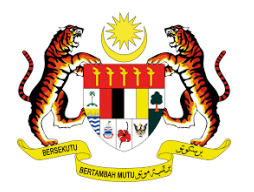

# **MANUAL PENGGUNA : PENDAFTARAN PELATIH SLaPB**

# **1. PERMOHONAN BERHENTI 2. TANGGUH LATIHAN**

**Tarikh Kemaskini : 05 Ogos 2021**

### **PENGENALAN :**

Pelatih yang telah didaftarkan di sesebuah Pusat Bertauliah(PB) adalah berstatus aktif bermula daripada status pendaftaran pelatih berstatus *Approve Locked* (AL) di dalam sistem MySPIKE sehingga pelatih tamat latihan. Sekiranya ada pelatih dari PB yang berhenti atau menangguhkan latihan di dalam tempoh latihan, PB boleh mengemukakan permohonan secara atas talian dengan merujuk tatacara berikut:

### **i. PERMOHONAN BERHENTI**

### a. Carta Alir Proses Permohonan

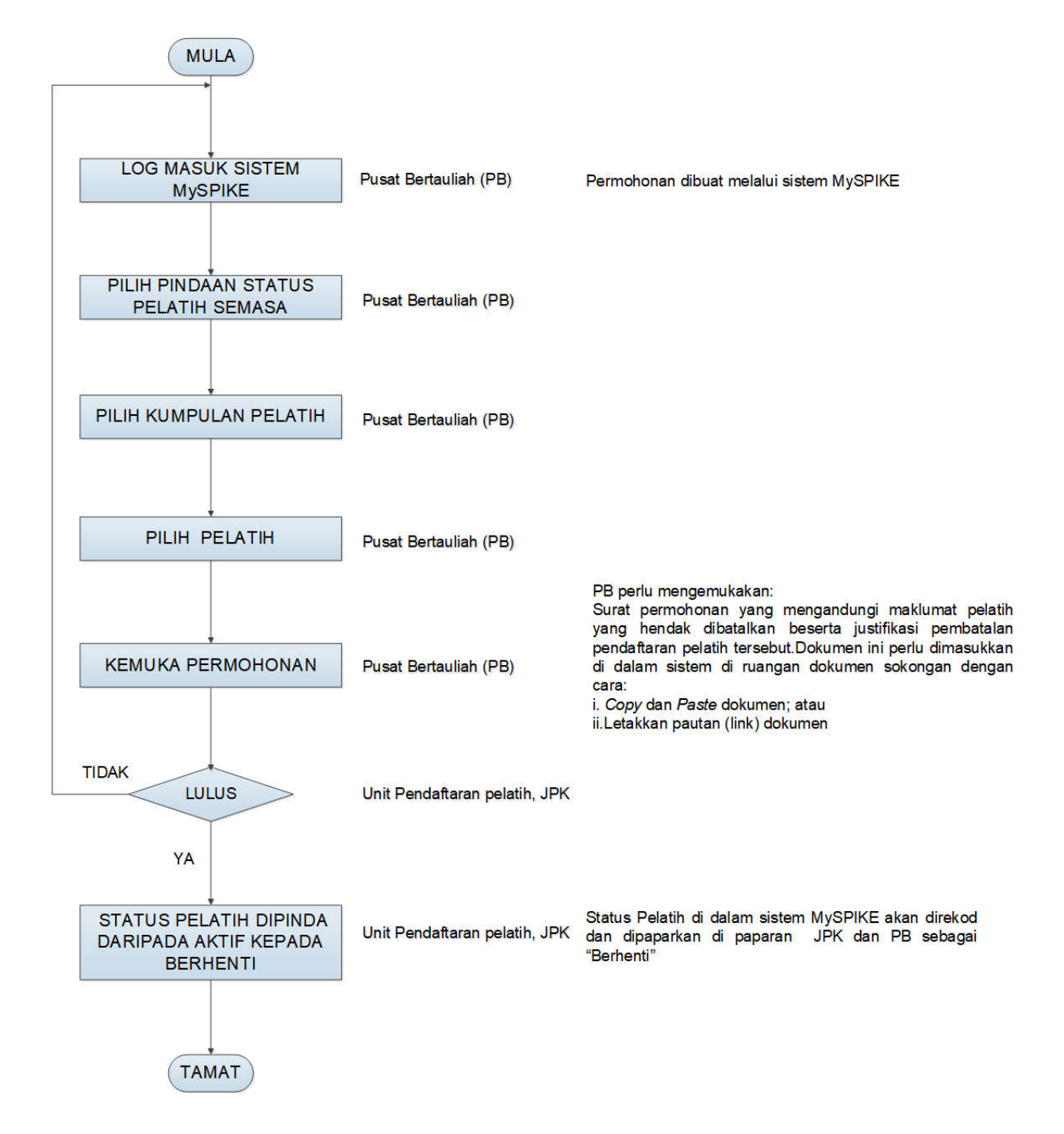

- b. Tatacara permohonan di dalam sistem MySPIKE
- 1. Login masuk ke laman web www.myspike.my dengan menggunakan ID Pengurus Pusat Bertauliah (PPB) atau Penyelaras Pusat Bertauliah

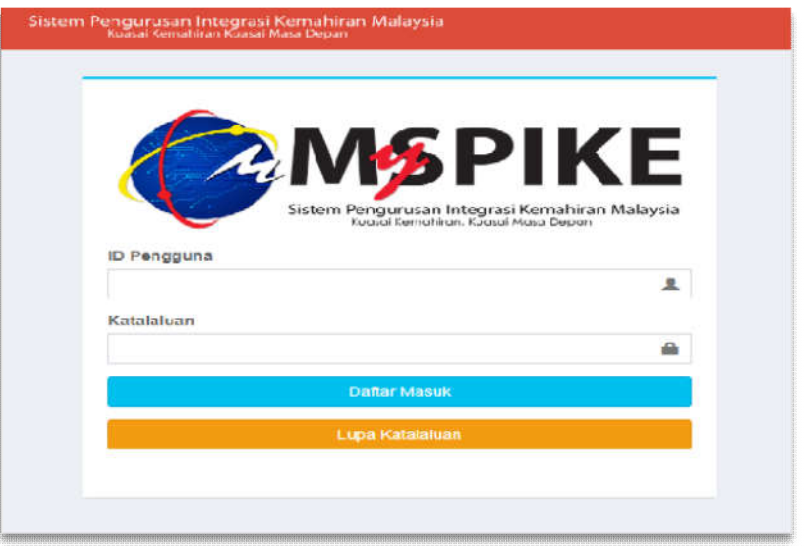

2. 2. Permohonan berhenti boleh dibuat oleh Penyelaras PB / PPB seperti berikut:

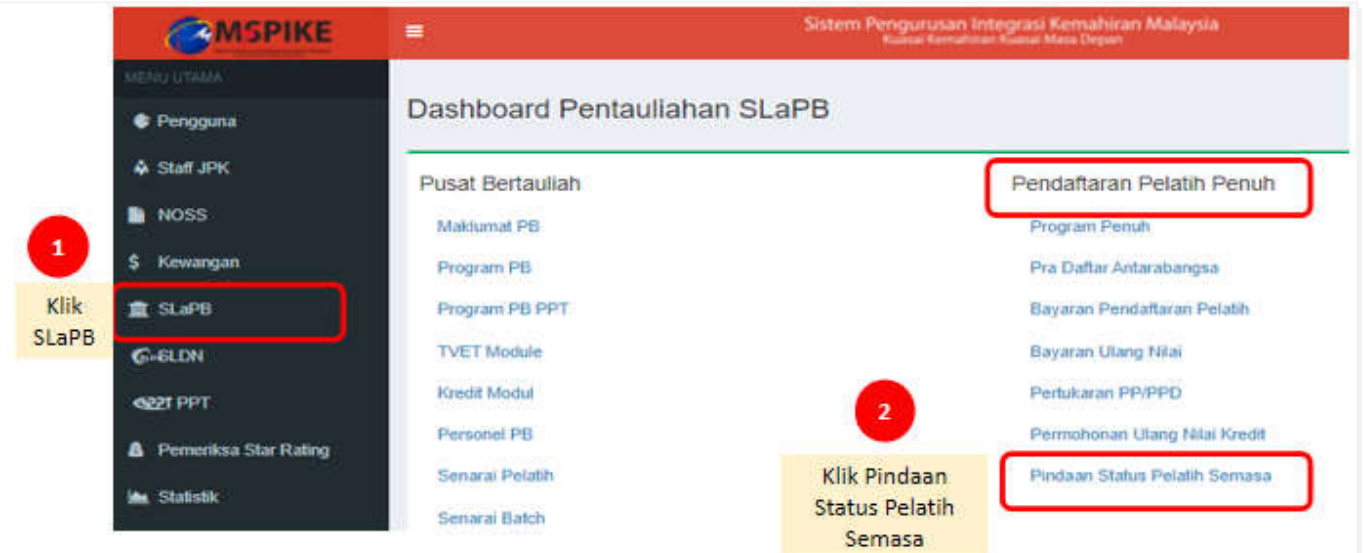

- 3. Maklumat pendaftaran pelatih mengikut program akan dipaparkan.
- 4. Penyelaras PB/PPB perlu memilih program yang berkaitan merujuk kepada maklumat pendaftaran pelatih sedia ada.

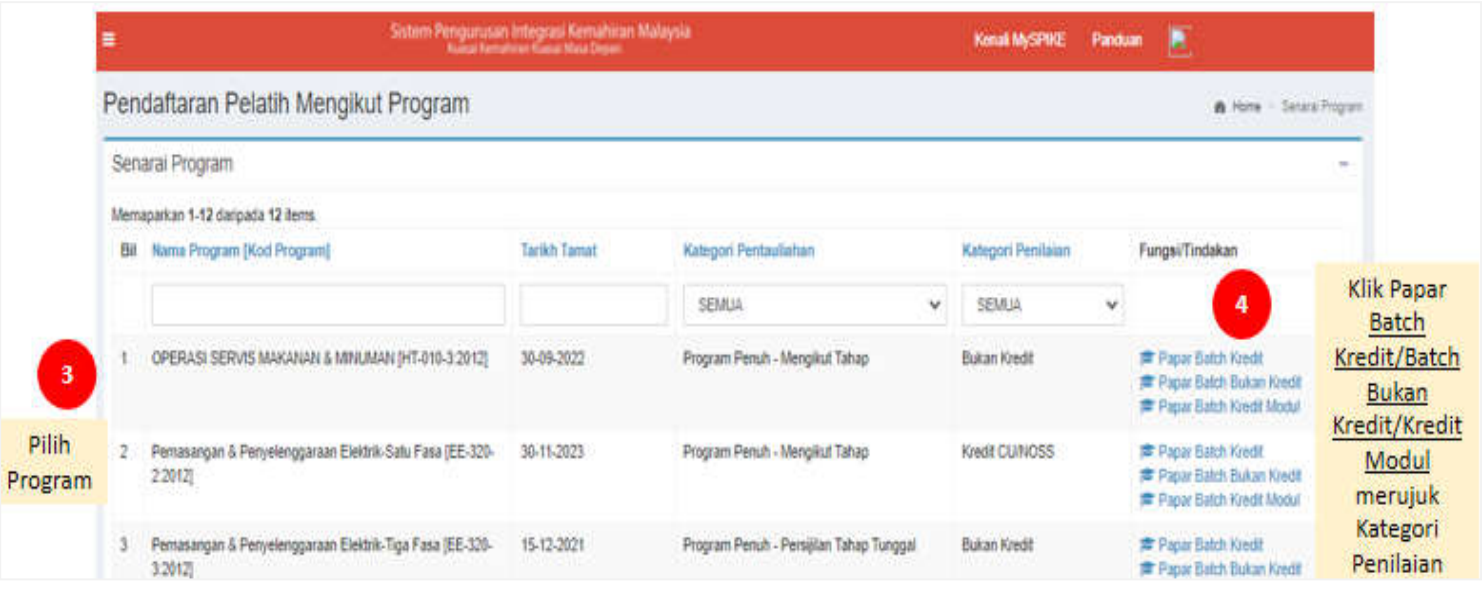

- 5. Senarai Kumpulan pelatih akan dipaparkan seperti berikut.
- 6. Permohonan hanya boleh dibuat bagi pendaftaran berstatus *Approved Lock* (AL)

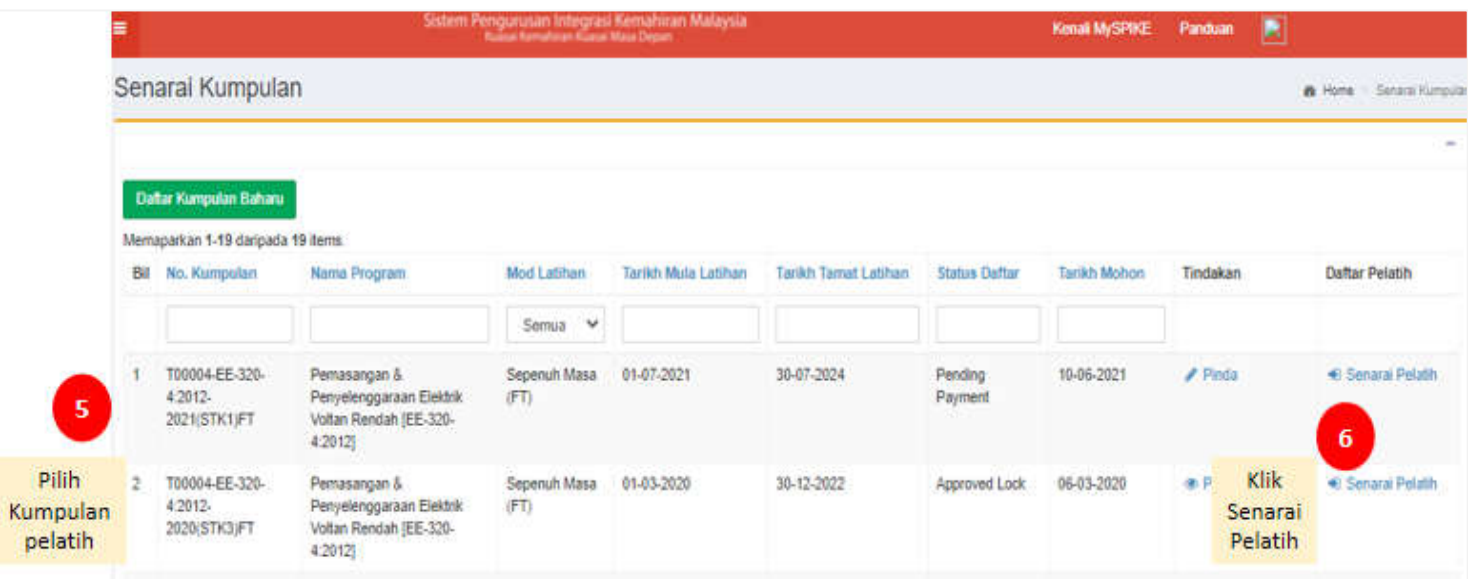

## 7. Maklumat pelatih akan dipaparkan seperti berikut.

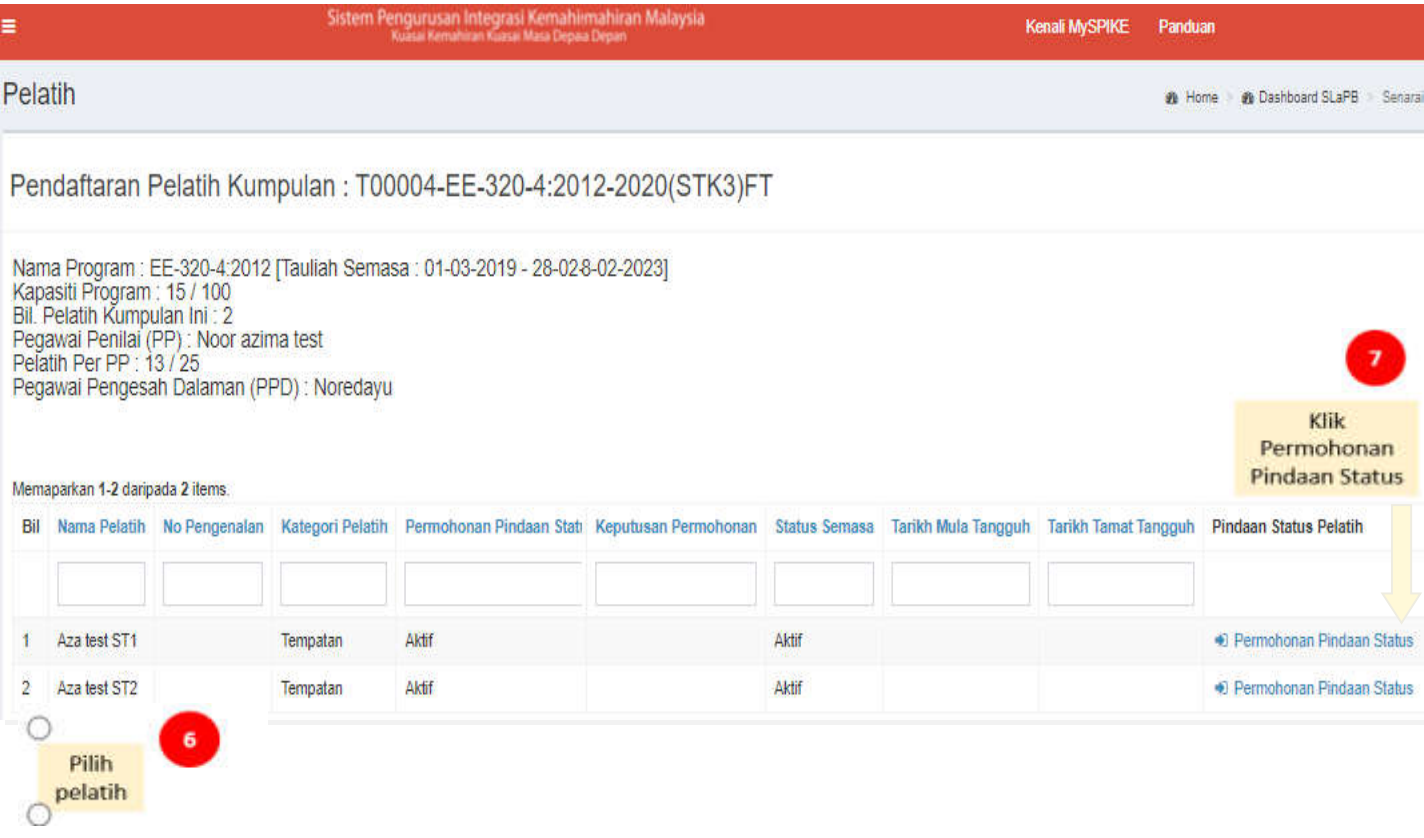

8. Maklumat permohonan akan dipaparkan seperti berikut :

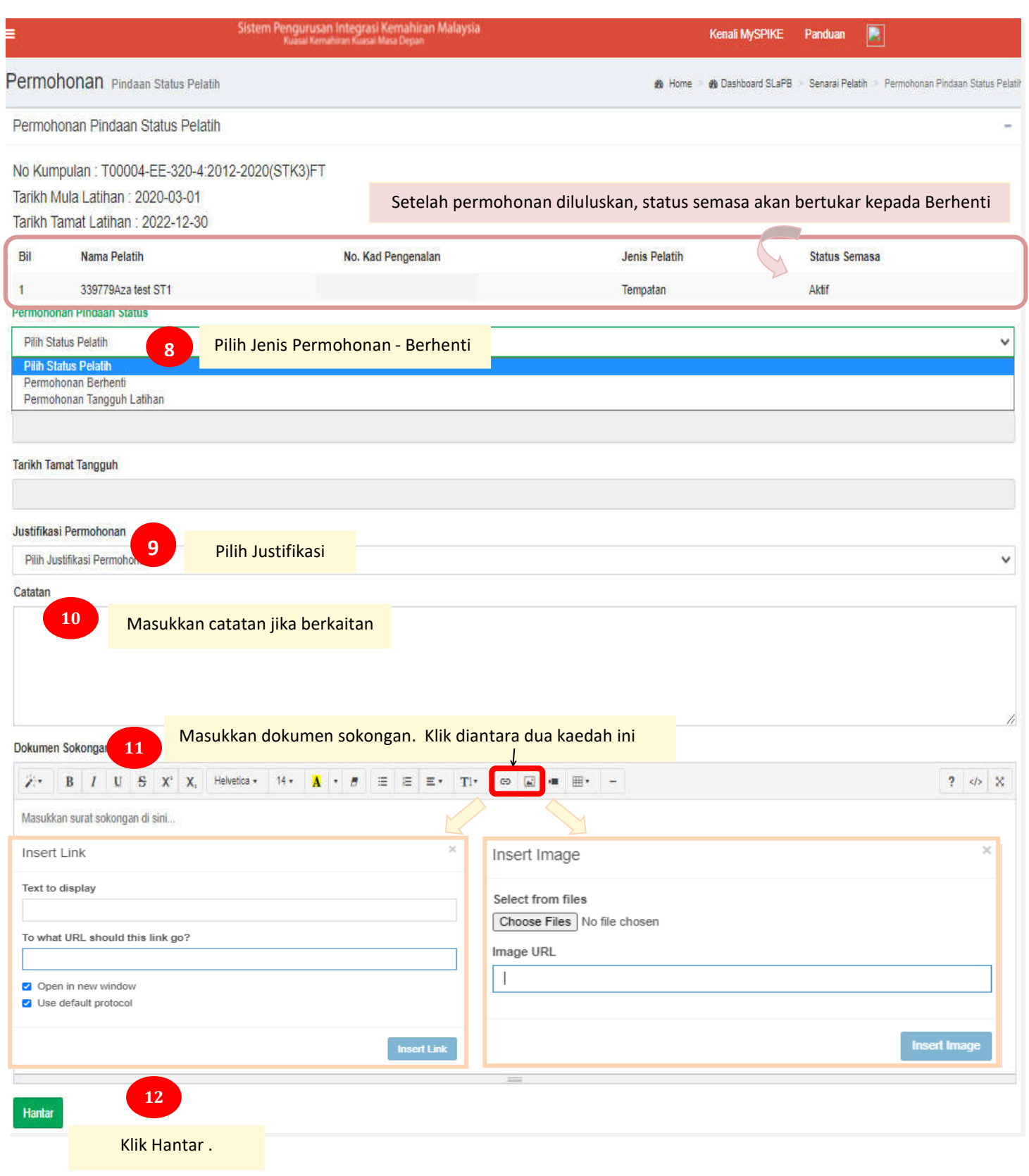

9. Permohonan selesai. Status permohonan akan dipaparkan di dalam sistem.

### **ii. PERMOHONAN PENANGGUHAN LATIHAN**

### a. Carta Alir Proses Permohonan

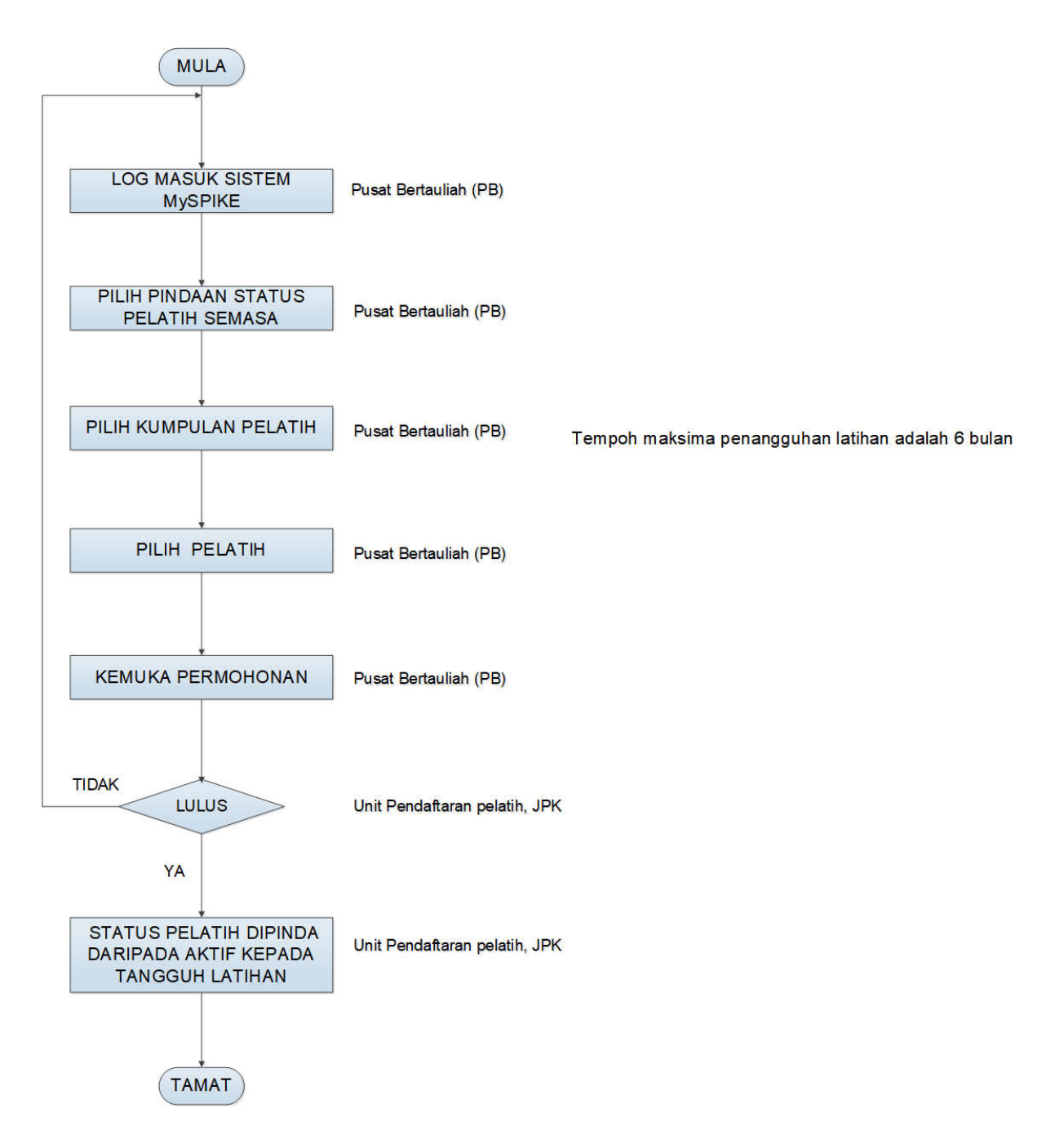

- b. Tatacara permohonan di dalam sistem MySPIKE
- 1. Login masuk ke laman web www.myspike.my dengan menggunakan ID Pengurus Pusat Bertauliah (PPB) atau Penyelaras Pusat Bertauliah

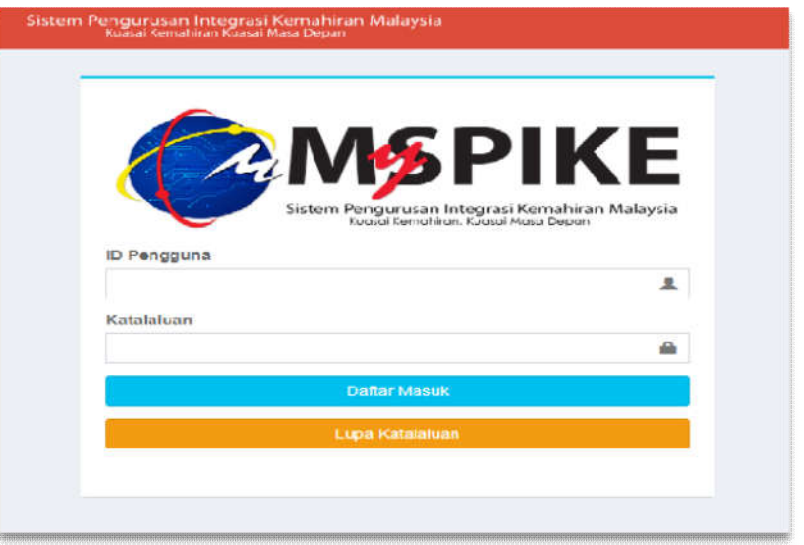

2. Permohonan tangguh latihan boleh dibuat oleh Penyelaras PB / PPB seperti berikut:

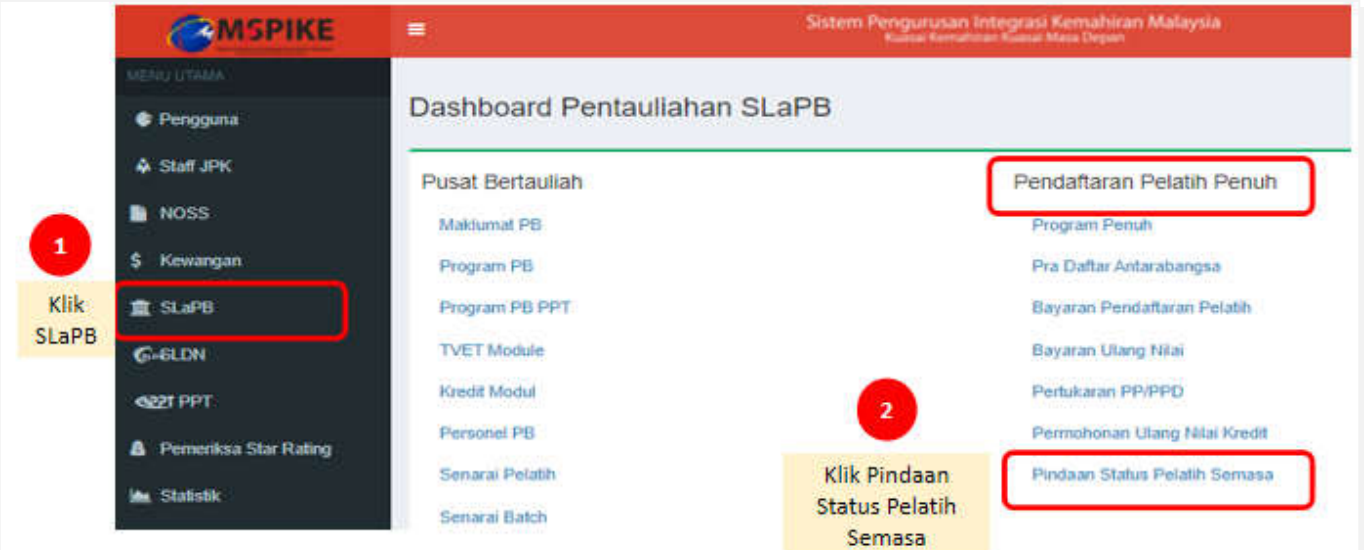

- 3. Maklumat pendaftaran pelatih mengikut program akan dipaparkan.
- 4. Penyelaras PB/PPB perlu memilih program yang berkaitan merujuk kepada maklumat pendaftaran pelatih sedia ada.

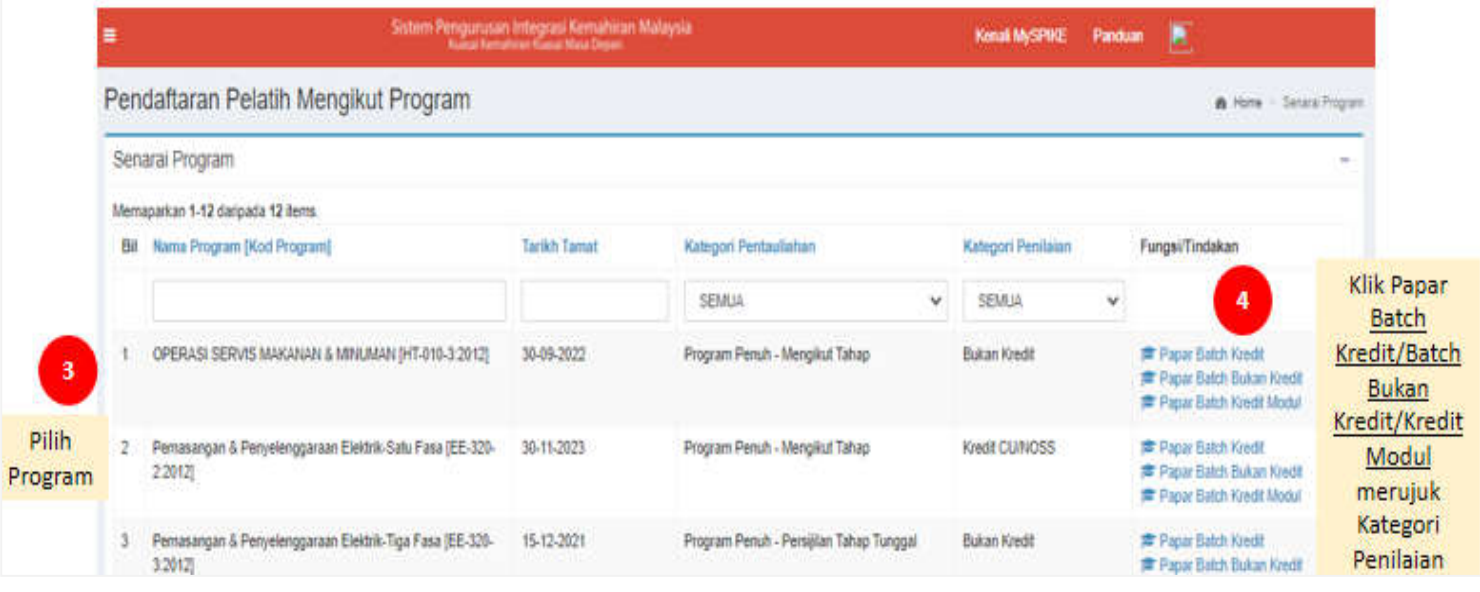

- 5. Senarai Kumpulan pelatih akan dipaparkan seperti berikut.
- 6. Permohonan hanya boleh dibuat bagi pendaftaran berstatus *Approved Lock* (AL).

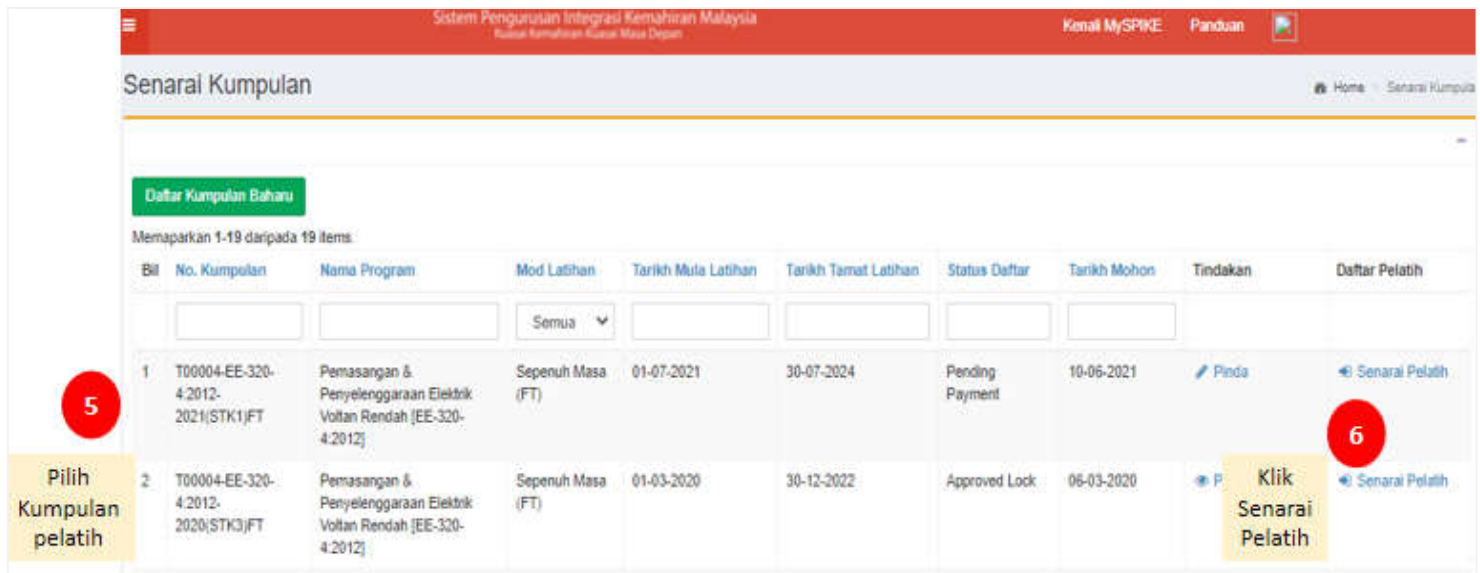

## 7. Maklumat pelatih akan dipaparkan seperti berikut.

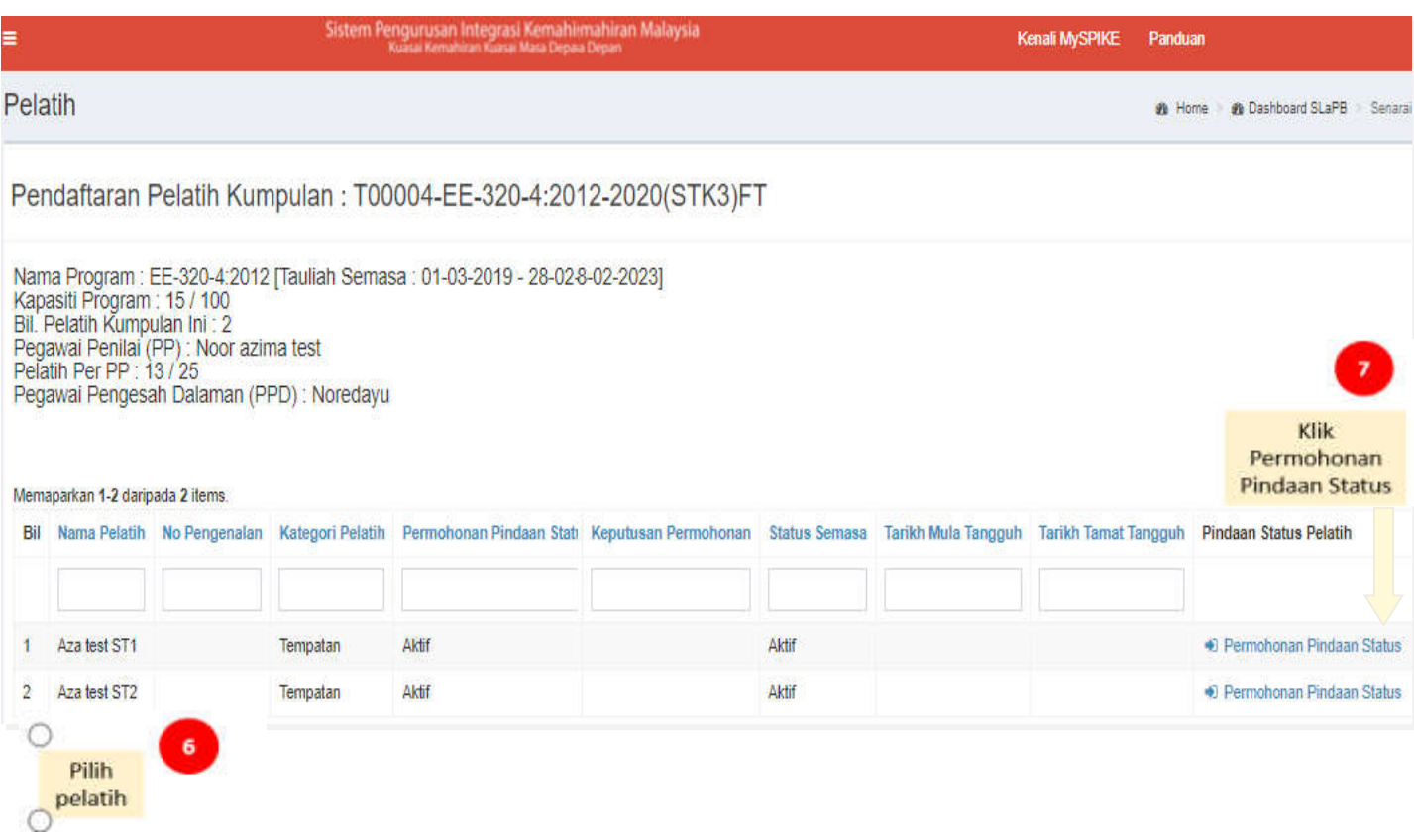

### 8. Maklumat permohonan akan dipaparkan seperti berikut :

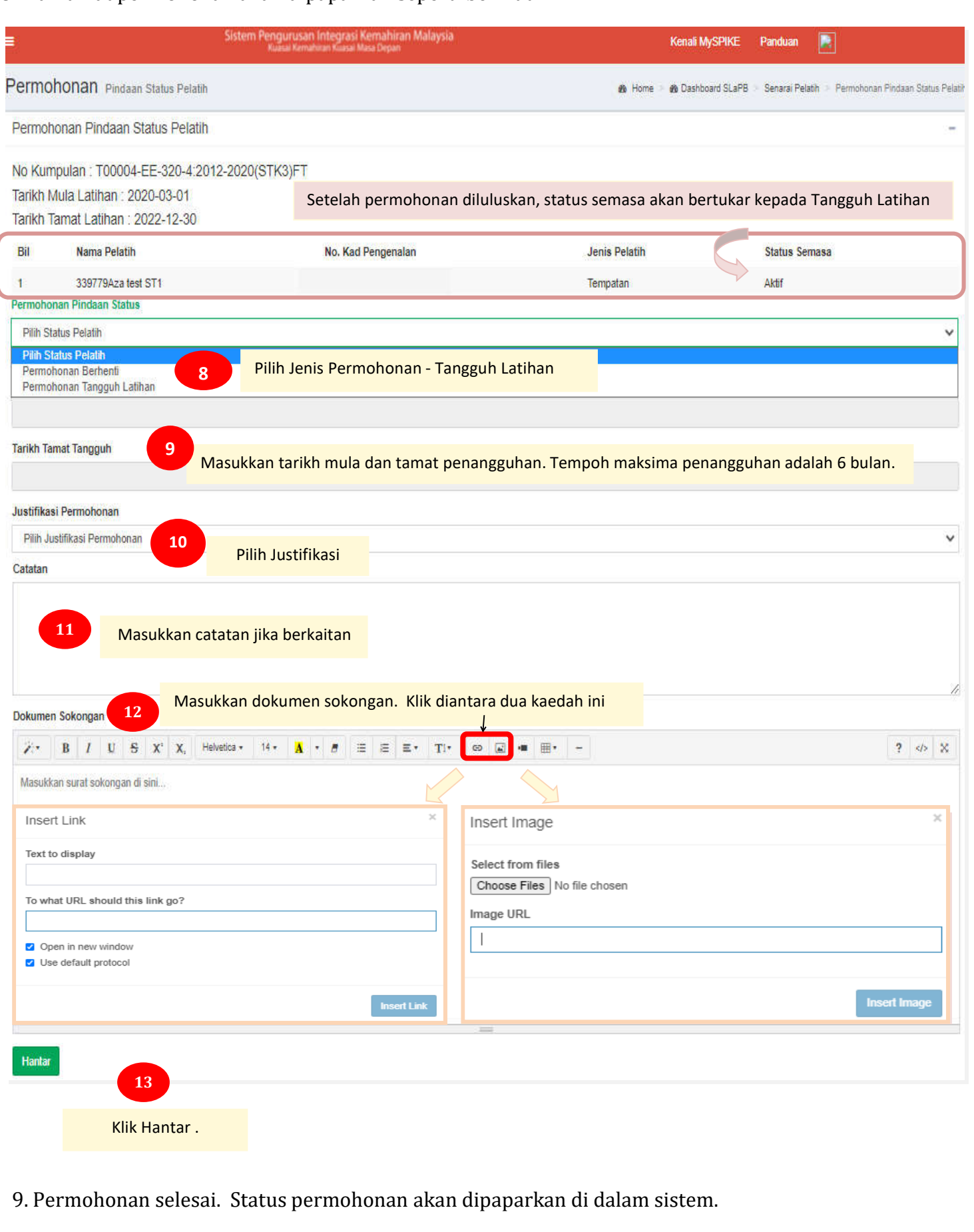